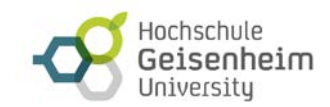

Stand: 24.02.2022

# STUDIERENDEN- UND PRÜFUNGSVERWALTUNG ab dem Sommersemester 2022

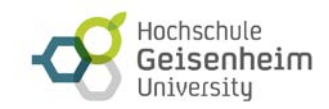

# **INHALT**

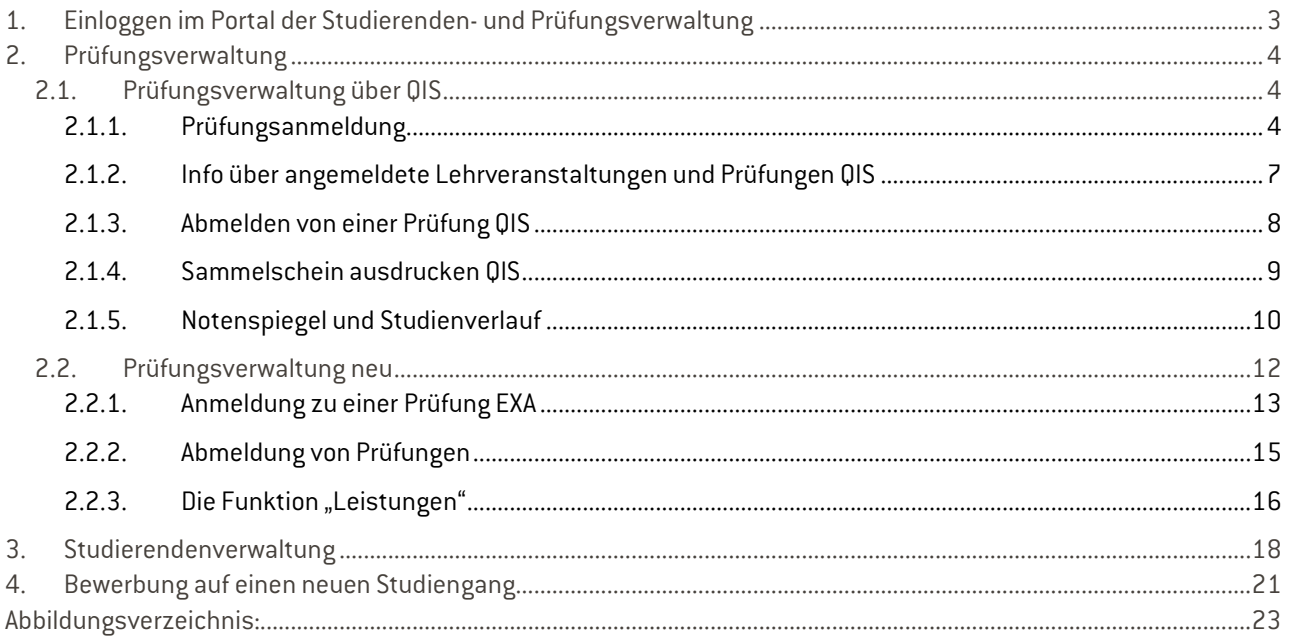

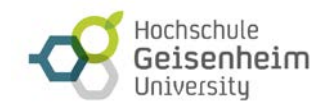

# <span id="page-2-0"></span>1. Einloggen im Portal der Studierenden- und Prüfungsverwaltung

Bitte melden Sie sich mit Ihren Hochschulzugangsdaten im Portal an:

<https://hsg.hispro.de/>

ochschule Benutzerkennung Passwort Anmelden Geisenheim Universitu Zugangsdaten vergessen? **Online-Portal Startseite** Bewerber/innen Studierende Information Achtung: Sie sind Bewerber\*in: Hier können Sie sich ab dem 18. Januar 2022 für ein Studium an der Hochschule Geisenheim zum Sommersemester 2022 registrieren. Sollten Sie noch Informationen über die Studiengänge oder die Einschreibungsbedingungen benötigen, klicken Sie bitte auf den folgenden Link: https://www.hs-geisenheim.de/studierendenbuero/ Internationale Bewerber\*in / International applicants Abbildung 1 Portal Start

<span id="page-2-1"></span>Nach dem Log-In sehen Sie oben rechts verschiedene Symbole.

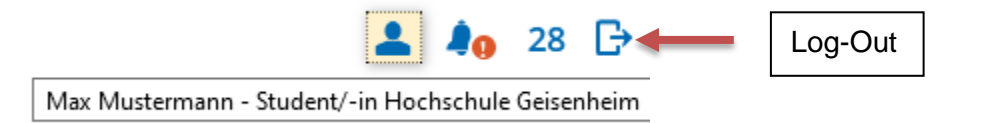

Abbildung 2 Log-Out

# <span id="page-2-2"></span>Ĵ٥

Dieses Symbol zeigt an, dass Sie neue Meldungen haben. Wenn Sie darauf klicken werden Ihnen die Meldungen angezeigt.

Bitte loggen Sie sich immer aus (Tür-Symbol ganz rechts  $\boxdot$ ), wenn Sie alle Aktionen beendet haben. Beachten Sie, dass die Ansicht bei der Nutzung mit mobilen Geräten noch optimiert wird. Bitte schalten Sie auf die Desktop-Ansicht um, damit Ihnen alle Funktionalitäten zur Verfügung stehen.

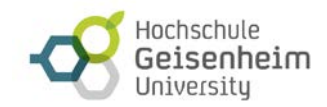

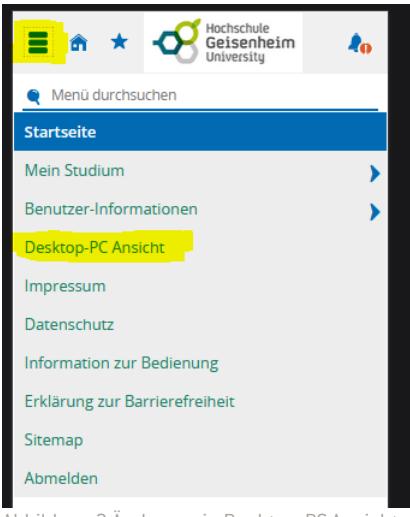

<span id="page-3-3"></span>Abbildung 3 Änderung in Desktop-PC Ansicht

# <span id="page-3-0"></span>2. Prüfungsverwaltung

Nach dem Einloggen unterscheidet sich das weitere Vorgehen danach, ob Ihr Studiengang bereits für die neue Prüfungsverwaltung (EXA) konfiguriert wurde, oder noch die alte Prüfungsverwaltung (QIS) nutzt.

# <span id="page-3-1"></span>2.1. Prüfungsverwaltung über QIS

Sollte Ihr Studiengang noch nicht in die neue Prüfungsverwaltung übernommen worden sein, so sieht die Startseite so aus:

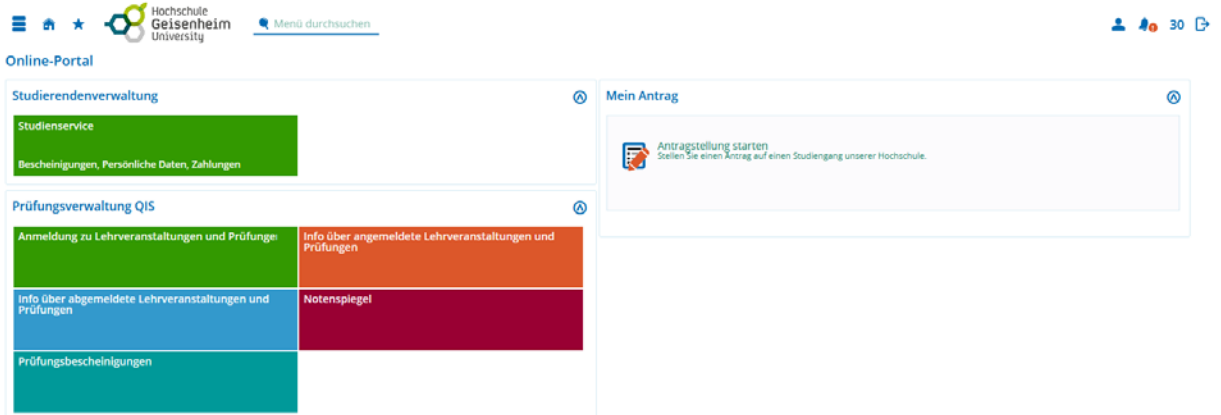

<span id="page-3-4"></span>Abbildung 4 Startseite mit QIS Funktionalitäten

<span id="page-3-2"></span>Im unteren Bereich sehen Sie die Prüfungsverwaltung über QIS und alle Funktionalitäten, die es bereits im QIS gab.

# 2.1.1. Prüfungsanmeldung

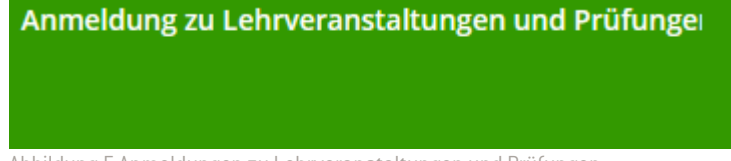

<span id="page-3-5"></span>Abbildung 5 Anmeldungen zu Lehrveranstaltungen und Prüfungen

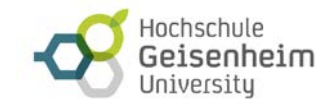

Über "Anmeldung zu Lehrveranstaltungen und Prüfungen" gelangen Sie zu einer Informationsseite, die Sie sich bitte gut durchlesen.

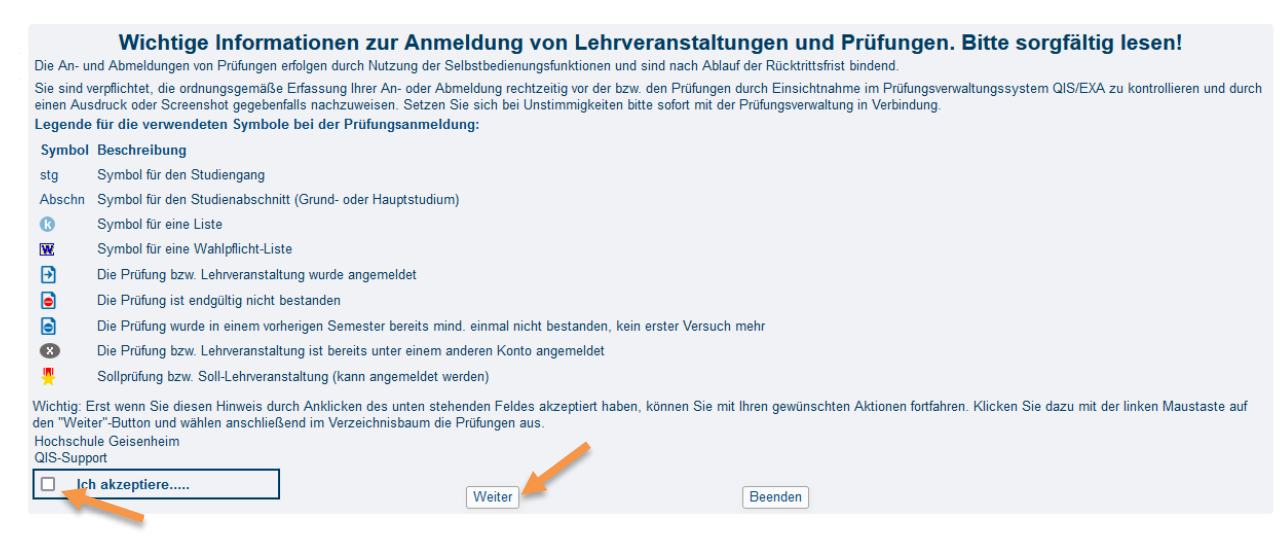

Abbildung 6 Informationsseite QIS

<span id="page-4-0"></span>Sie müssen hier "Ich akzeptiere" anhaken und anschließend die Schaltfläche "Weiter" betätigen.

Zunächst haben Sie die Auswahl über Ihren Studiengang und den Sprachenpool. Im Sprachenpool sind unter anderem die Vorbereitungskurse des Sprachenzentrums zu finden.

<span id="page-4-1"></span>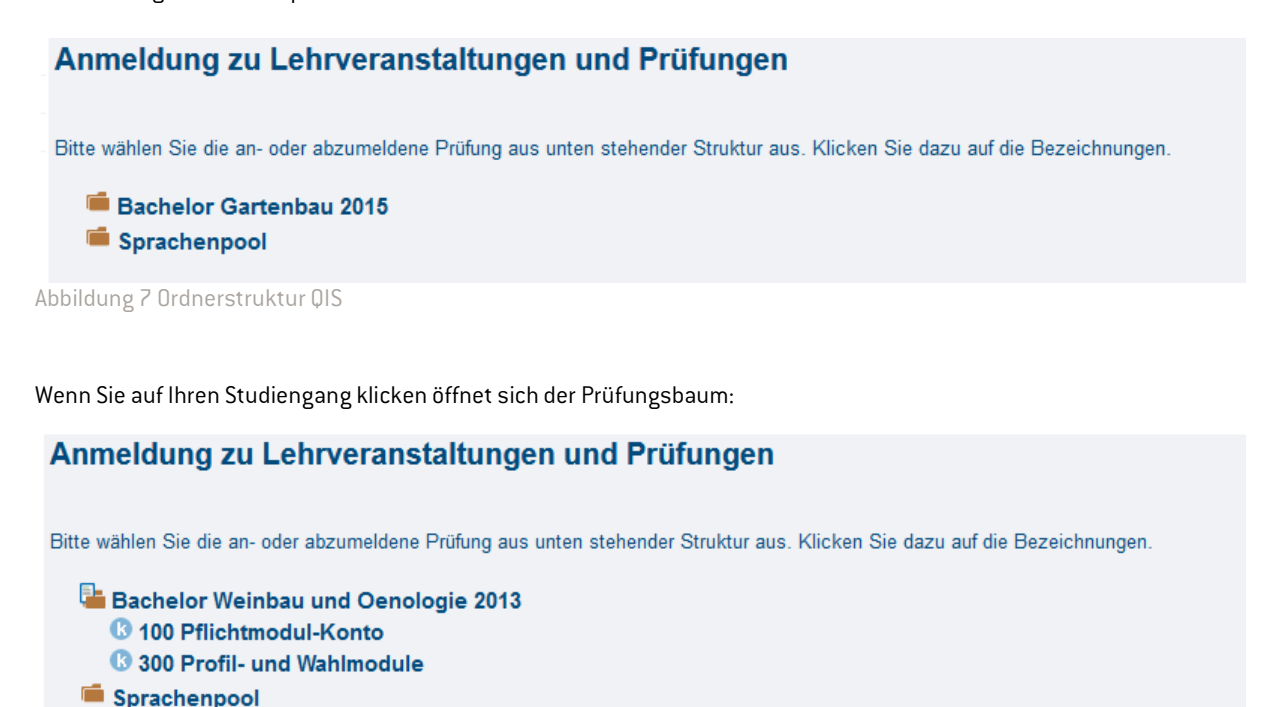

<span id="page-4-2"></span>Abbildung 8 Öffnen des Prüfungsbaumes

Öffnen Sie hier den Prüfungsbaum, indem Sie auf die entsprechenden "Konten" klicken.

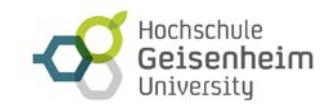

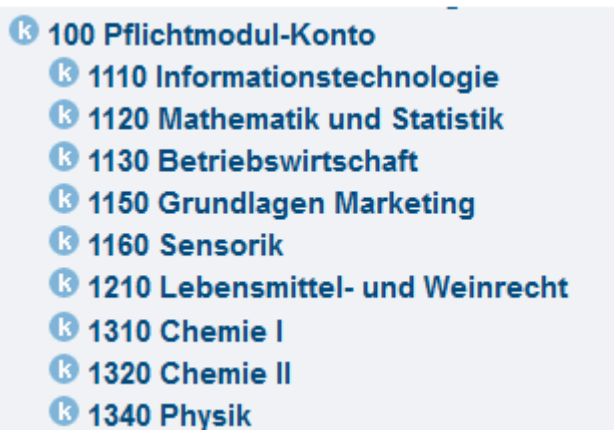

<span id="page-5-0"></span>Abbildung 9 Prüfungsbaum mit Modulen

Dort klicken Sie auf das Modul, bei dem Sie sich für eine Prüfungsleistung oder Studienleistung anmelden wollen.

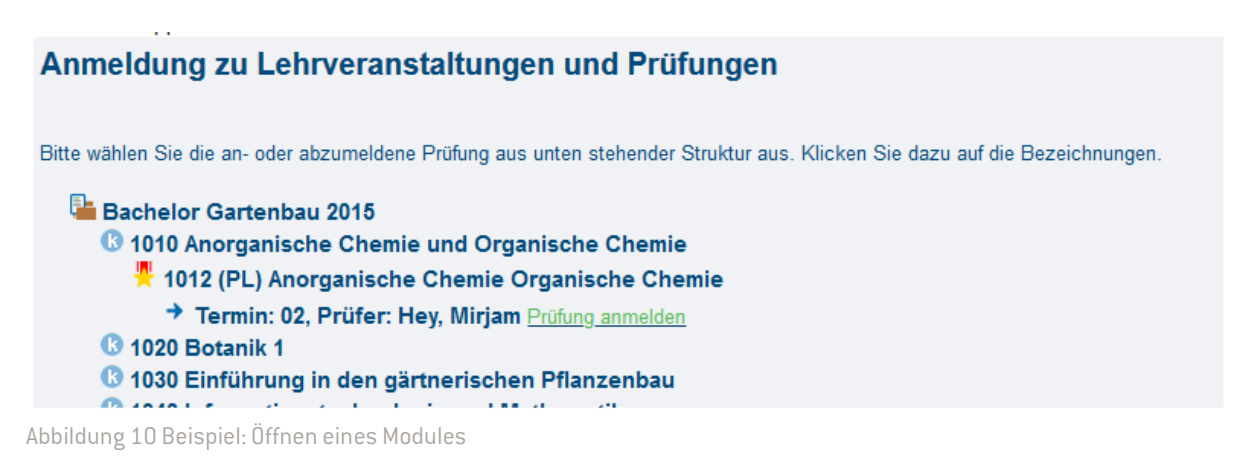

<span id="page-5-1"></span>Sie sehen hier die Prüfungsnummer, die Art (Prüfungsleistung PL, Studienleistung SL) und den Prüfer. Bitte vergewissern Sie sich vor der Anmeldung, dass Sie die korrekte Nummer (PL,SL) ausgewählt haben. Im Zweifelsfall prüfen Sie dies im Curriculum Ihres Studienganges [\(https://www.hs-geisenheim.de/studium/studierende/pruefungsangelegenheiten-und](https://www.hs-geisenheim.de/studium/studierende/pruefungsangelegenheiten-und-studienorganisation/)[studienorganisation/\)](https://www.hs-geisenheim.de/studium/studierende/pruefungsangelegenheiten-und-studienorganisation/)

Um sich für die Prüfung anzumelden klicken Sie auf "Prüfung anmelden". Sie werden noch einmal gefragt, ob Sie sich wirklich für diese Prüfung anmelden wollen. Falls Sie sich für diese Prüfung anmelden wollen, klicken Sie auf die Schaltfläche "Ja".

# Anmeldung zu Lehrveranstaltungen und Prüfungen

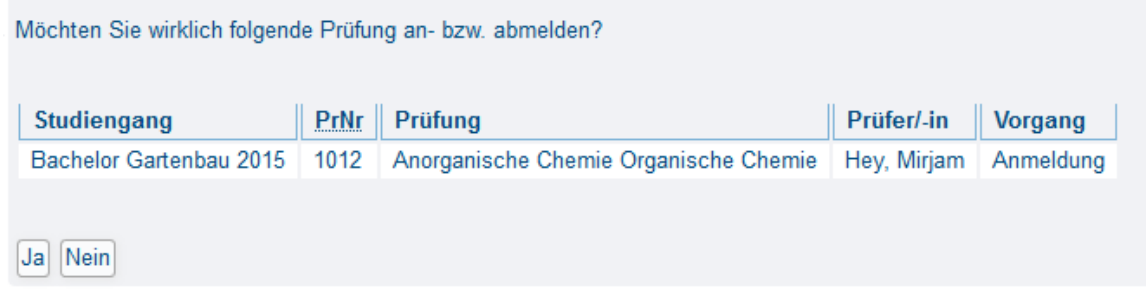

<span id="page-5-2"></span>Abbildung 11 Anmeldung

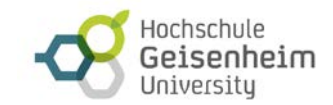

Eine erfolgreiche Anmeldung erkennen Sie an dem Status "OK". Zusätzlich erhalten Sie eine Übersicht der während des momentanen Logins getätigten Anmeldungen.

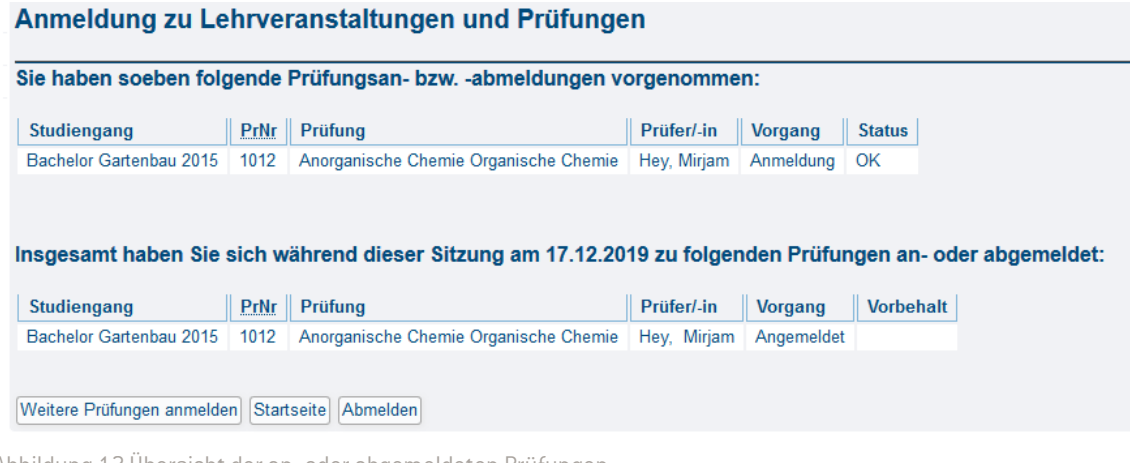

<span id="page-6-1"></span>Abbildung 12 Übersicht der an- oder abgemeldeten Prüfungen

<span id="page-6-0"></span>Sie können dann "Weitere Prüfungen anmelden", auf die "Startseite" wechseln oder sich von der Sitzung "Abmelden".

### 2.1.2. Info über angemeldete Lehrveranstaltungen und Prüfungen QIS

#### Bitte beachten Sie:

#### Wenn Sie nicht zur Prüfung (PL) angemeldet sind, ist eine Teilnahme nicht möglich.

Daher sollten Sie sich als Nachweis immer eine Liste der angemeldeten Prüfungen ausdrucken oder als pdf speichern. Diese erhalten Sie über die Funktion "Info über angemeldete Lehrveranstaltungen und Prüfungen":

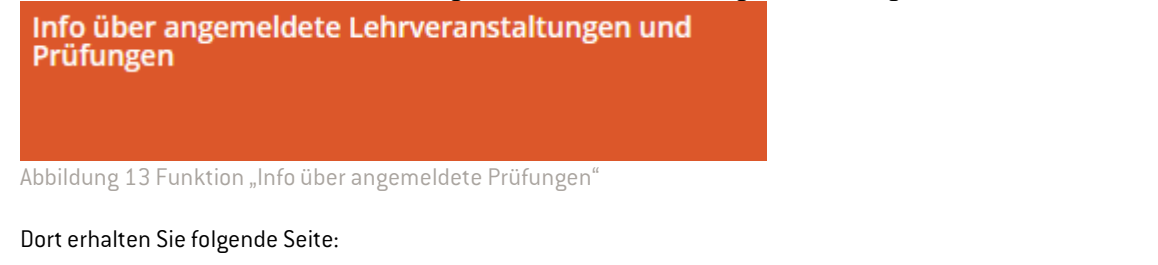

# <span id="page-6-2"></span>Info über angemeldete Lehrveranstaltungen und Prüfungen

Bitte wählen Sie aus:

**Bachelor 1** 

<span id="page-6-3"></span>Abbildung 14 Info über angemeldete Prüfungen

Klicken Sie hier auf das Symbol "i" nach Bachelor. Dort erhalten Sie eine Übersicht über alle angemeldeten Prüfungen.

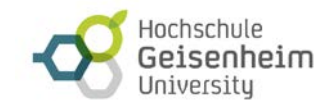

#### Info über angemeldete Lehrveranstaltungen und Prüfungen

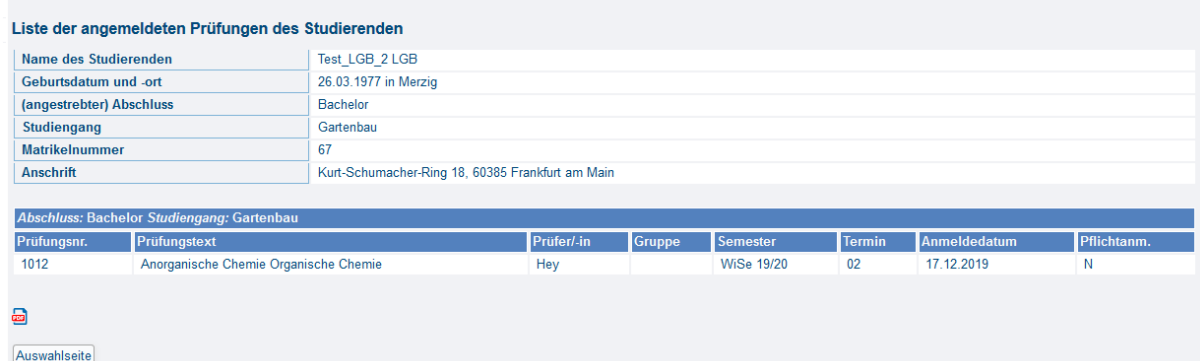

<span id="page-7-1"></span>Abbildung 15 Übersicht über die angemeldeten Prüfungen mit PDF

Drucken Sie sich hier das PDF aus oder speichern Sie es ab.

Oben links über das Menü oder über das Symbol "Haus" kommen Sie zurück zur Startseite:

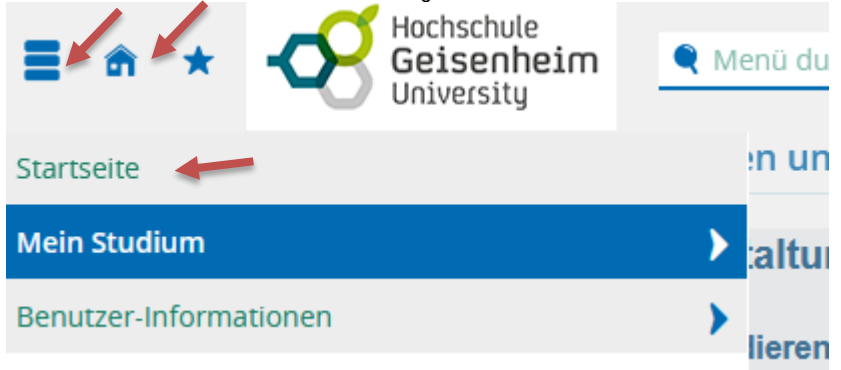

<span id="page-7-2"></span><span id="page-7-0"></span>Abbildung 16 Zurück zur Startseite

### 2.1.3. Abmelden von einer Prüfung QIS

Sollten Sie sich von einer Prüfung abmelden wollen, gehen Sie bitte vor wie bei der Anmeldung zu einer Prüfung. Anmeldung zu Lehrveranstaltungen und Prüfungen

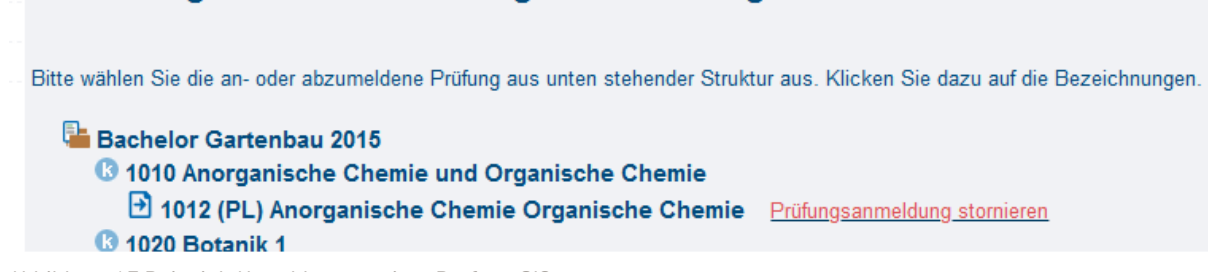

<span id="page-7-3"></span>Abbildung 17 Beispiel: Abmelden von einer Prüfung QIS

Die Anmeldung für bereits angemeldete Prüfungen kann hier "storniert" werden. Wenn Sie die Anmeldung stornieren müssen Sie dies erneut bestätigen:

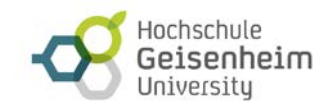

# Anmeldung zu Lehrveranstaltungen und Prüfungen

<span id="page-8-1"></span>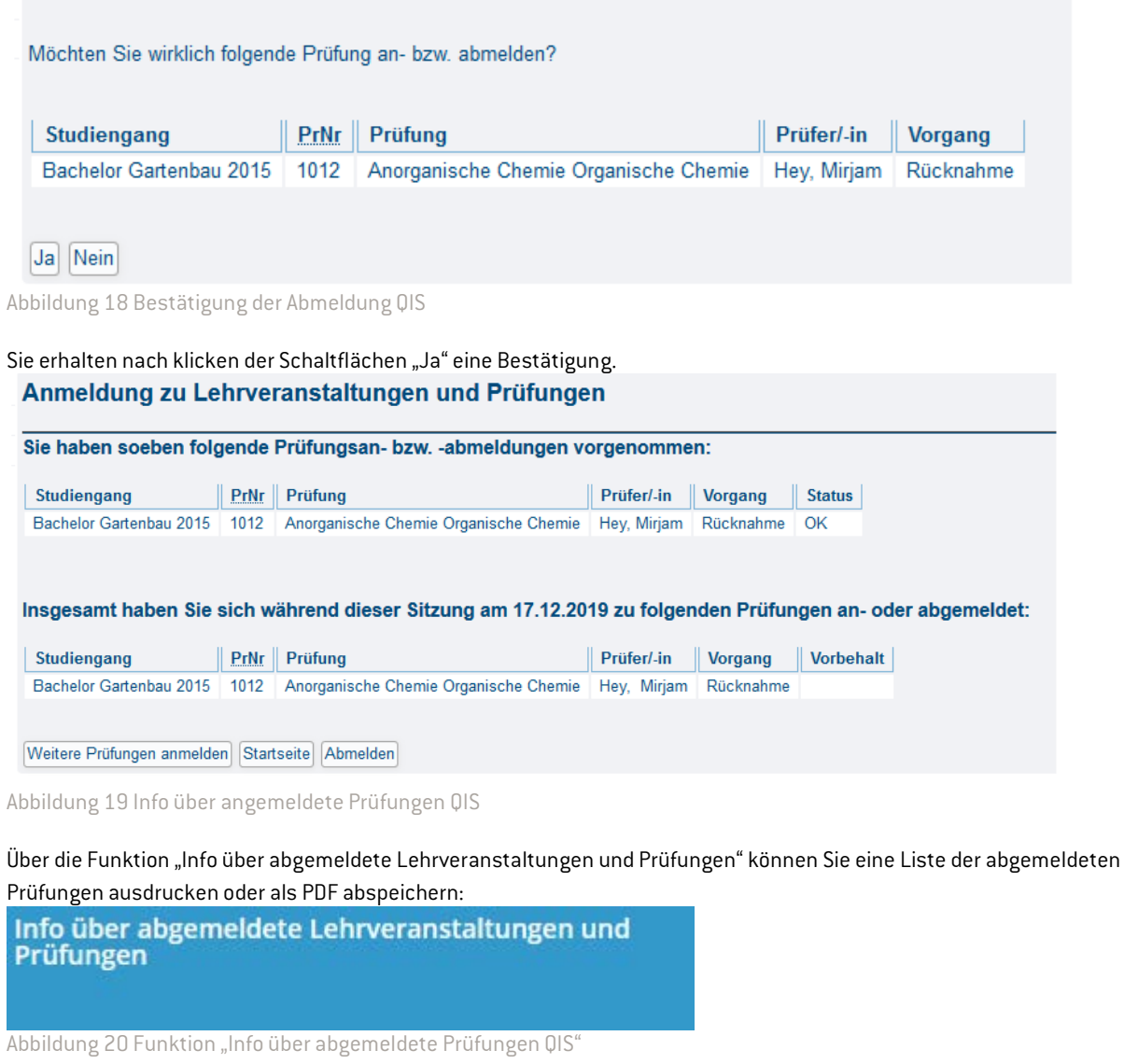

<span id="page-8-3"></span><span id="page-8-2"></span>![](_page_8_Picture_75.jpeg)

<span id="page-8-4"></span><span id="page-8-0"></span>Abbildung 21 Liste der abgemeldeten Prüfungen ausdrucken QIS

# 2.1.4. Sammelschein ausdrucken QIS

QIS bietet Ihnen die Möglichkeit einen Sammelschein (Nachweis Ihrer erbrachten Leistungen) auszudrucken. Hierfür gehen Sie über die Startseite und danach auf "Prüfungsbescheinigungen".

![](_page_9_Picture_0.jpeg)

Prüfungsbescheinigungen

<span id="page-9-1"></span>Abbildung 22 Funktion "Prüfungsbescheinigungen QIS"

![](_page_9_Figure_3.jpeg)

<span id="page-9-2"></span>Wenn Sie auf Ihren Studiengang klicken, können Sie Ihren Sammelschein als PDF downloaden.

# Prüfungsbescheinigungen

![](_page_9_Picture_6.jpeg)

<span id="page-9-3"></span><span id="page-9-0"></span>Abbildung 24 Ausdrucken oder Speichern des Sammelscheins QIS

# 2.1.5. Notenspiegel und Studienverlauf

Über die Funktion "Notenspiegel" können Sie Ihren Notenspiegel und Ihren Studienverlauf abrufen.

<span id="page-9-4"></span>![](_page_9_Picture_10.jpeg)

<span id="page-9-5"></span>Abbildung 26 Notenspiegel und Studienverlauf QIS

Im Anschluss dann auf Symbol "i".

![](_page_10_Picture_0.jpeg)

![](_page_10_Picture_1.jpeg)

Abbildung 27 Notenspiegel QIS

### <span id="page-10-0"></span>Danach erhalten Sie eine Übersicht Ihrer Noten. Über das Menü oben links und das Symbol "Haus" gelangen Sie auf die Startseite:

| Hochschule<br>Geisenheim<br>University |   | Menü durchsuchen                    |                   |        |                                     |                   |  |
|----------------------------------------|---|-------------------------------------|-------------------|--------|-------------------------------------|-------------------|--|
| Startseite                             |   |                                     |                   |        |                                     |                   |  |
| <b>Mein Studium</b>                    | ▶ |                                     | Max Mustermann    |        |                                     |                   |  |
| Benutzer-Informationen                 | ▶ | 26.03.1977 in Geisenheim            |                   |        |                                     |                   |  |
|                                        |   | Bachelor                            |                   |        |                                     |                   |  |
|                                        |   | Weinbau und Oenologie<br>1082117    |                   |        |                                     |                   |  |
|                                        |   |                                     |                   |        |                                     |                   |  |
|                                        |   | von-Lade-Straße 1, 65366 Geisenheim |                   |        |                                     |                   |  |
|                                        |   |                                     |                   |        |                                     |                   |  |
|                                        |   |                                     |                   | Termin | <b>Note</b>                         | <b>Status</b>     |  |
|                                        |   |                                     | Semester          |        |                                     |                   |  |
|                                        |   | Ermittlung)                         | <b>WiSe 21/22</b> | 02     |                                     | bestanden         |  |
|                                        |   |                                     | <b>WiSe 21/22</b> | 02     | $2,0$ <sup><math>\odot</math></sup> | bestanden         |  |
|                                        |   | ipendium                            | <b>WiSe 21/22</b> | 02     | $2,0$ $\bullet$                     | bestanden         |  |
|                                        |   |                                     |                   |        |                                     | Prüfung vorhanden |  |
|                                        |   |                                     | WiSe 21/22        |        |                                     | Prüfung vorhanden |  |
|                                        |   |                                     | <b>WiSe 21/22</b> | 02     | $2,0$ $\circ$                       | bestanden         |  |

<span id="page-10-1"></span>Abbildung 28 Zurück zum Log-Out QIS

Über das Symbol oben rechts können Sie sich von der Sitzung abmelden:

![](_page_10_Picture_7.jpeg)

# <span id="page-10-2"></span>Es ist wichtig, dass Sie sich immer ordnungsgemäß ausloggen. Jede Aktion die Sie im QIS machen wird mitprotokolliert.

![](_page_11_Picture_0.jpeg)

# <span id="page-11-0"></span>2.2. Prüfungsverwaltung neu

Ab Februar 2022 werden sukzessive alle bestehenden Studiengänge in die neue Prüfungsverwaltung EXA überführt. Neue Studiengänge/Prüfungsordnungen starten direkt in EXA.

![](_page_11_Picture_92.jpeg)

<span id="page-11-1"></span>Abbildung 30 Funktion "Prüfungsverwaltung EXA"

#### Über die Funktion "Studienplaner mit Modulplan" können Sie sich zu Prüfungen an- oder abmelden.

![](_page_11_Picture_93.jpeg)

<span id="page-11-2"></span>Abbildung 31 Studienplaner mit Modulplan

Sie werden damit auf eine neue Seite weitergeleitet, auf der Ihnen alle Module Ihres aktuellen Fachsemesters angeboten

# werden.<br>Studienplaner mit Modulplan Bachelor Landschaftsarchitektur (Version 15)

![](_page_11_Picture_94.jpeg)

<span id="page-11-3"></span>Abbildung 32 Modulplan

Um sich alle Module Ihres Studiengangs anzeigen zu lassen oder die Sprachen des Sprachenzentrums, wählen Sie im Drop-Down-Menü "Alle" aus.

![](_page_12_Picture_0.jpeg)

## Studienplaner mit Modulplan Bachelor Landschaftsarchitektur (Version 15)

![](_page_12_Picture_110.jpeg)

<span id="page-12-1"></span>Abbildung 33 Alle Module im Modulplan

#### Die Sprachen des Sprachenzentrums finden Sie am Ende des Baumes.

#### Module werden in dieser Baumstruktur als Puzzleteile dargestellt:

#### 13070 - Erdbau Vegetationstechnik - Pflichtfach - 6,0 mögliche Credits  $\ddot{}$

<span id="page-12-2"></span>Abbildung 34 Module als Puzzleteil

Um die Bestandteile eines Moduls zu sehen, klappen Sie dieses auf. Sie erhalten hier verschiedene Informationen über das Modul und seinen Status sowie den Status der zugehörigen Bestandteile des Moduls.

![](_page_12_Picture_111.jpeg)

<span id="page-12-3"></span>Abbildung 35 Modul mit darunterliegenden Leistungen

Eine goldene Medaille steht für eine Prüfungsleistung. Eine silberne Medaille symbolisiert eine Studienleistung.

<span id="page-12-0"></span>Prüfung vorhanden am Modul bedeutet, dass Sie entweder für eine Teilleistung des Moduls angemeldet (zugelassen) sind, einen Teil bestanden oder nicht bestanden haben.

### 2.2.1. Anmeldung zu einer Prüfung EXA

### Bitte beachten Sie: Wenn Sie nicht zu einer Prüfung angemeldet sind, ist eine Teilnahme nicht möglich!

Im Prüfungsbaum, wie oben gezeigt, können Sie sich für Prüfungen und Studienleistungen anmelden. Hierzu drücken Sie den Anmelden-Button.

![](_page_13_Picture_0.jpeg)

![](_page_13_Picture_1.jpeg)

Abbildung 36 Modul mit Anmeldung

<span id="page-13-0"></span>Sie gelangen zu einem Fenster indem Sie wichtige Informationen zur An- und Abmeldung einer Prüfung finden. Lesen Sie sich die Informationen gut durch und akzeptieren Sie diese, indem Sie einen Haken setzen.

Sie sind hier: Startseite > Mein Studium > Studienplaner mit Modulplan **Studienplaner mit Modulplan** 

![](_page_13_Picture_5.jpeg)

Abbildung 37 Informationen zur Anmeldung und Abmeldung

#### Anschließend betätigen Sie den "Weiter"-Button.

Es öffnet sich eine neue Ansicht, in der Sie die Informationen zur Prüfung/Studienleistung finden.<br>Studienplaner mit Modulplan

![](_page_13_Picture_96.jpeg)

Abbrechen

<span id="page-13-1"></span>Abbildung 38 Informationen zur Prüfung

Zur Anmeldung müssen Sie erneut auf "Anmelden" drücken. Sie sind erst dann angemeldet, wenn das grüne Bestätigungs-Fenster erscheint und Sie den Status "zugelassen" sehen.

|                                                                                |                                                                                                    |                 | Hochschule<br>Geisenheim<br>University |
|--------------------------------------------------------------------------------|----------------------------------------------------------------------------------------------------|-----------------|----------------------------------------|
| Studienplaner mit Modulplan                                                    |                                                                                                    |                 |                                        |
| Zurück zur Übersicht                                                           |                                                                                                    | ✔ Bestätigung:  | $\times$                               |
| 12041: Wegebau                                                                 |                                                                                                    | • Eine Änderung |                                        |
| Leistung wird angerechnet auf: Wegebau (Nr=12040) - Wahlkonto (Nr=110) - Kon   |                                                                                                    |                 | Schließen [ESC]                        |
|                                                                                |                                                                                                    |                 |                                        |
| <b>Status</b>                                                                  | <b>Termine &amp; Räume</b>                                                                                                  |                 |                                        |
| zugelassen                                                                     | Wegebau                                                                                                    |                 |                                        |
| Die Anmeldefrist läuft vom 04.01.2022 08:00:00<br>bis zum 20.02.2022 23:59:59. | Prüfungsperiode 1, Wintersemester 2021<br>Montag, 21.02.2022 von 09:00 bis 10:00<br>Prüfungsform: Schriftlich oder Mündlich |                 |                                        |
|                                                                                | Prüfer/-in: Hennen, Christian                                                                                               |                 |                                        |
|                                                                                |                                                                                                    |                 |                                        |
|                                                                                |                                                                                                    |                 |                                        |

Zurück zur Übersicht

<span id="page-14-1"></span>Abbildung 39 Anmeldebestätigung EXA

Über "Zurück zur Übersicht" kommen Sie zum Strukturbaum zurück.

<span id="page-14-0"></span>Bitte beachten Sie: Nach erfolgreicher Anmeldung sollten Sie sich über die Funktion "Leistungen" (siehe 2.2.3) ein PDF "Angemeldete Prüfungen" erstellen und speichern oder drucken.

# 2.2.2. Abmeldung von Prüfungen

Im Prüfungsbaum können Sie sich von Prüfungen abmelden. Drücken Sie hierzu auf den "Abmelden"-Button.

<span id="page-14-2"></span>![](_page_14_Picture_82.jpeg)

![](_page_14_Picture_8.jpeg)

<span id="page-14-3"></span>Im folgenden Fenster sehen Sie noch einmal die Details der abzumeldenden Prüfung. Wenn Sie sich vergewissert haben, dass es sich hier wirklich um die Prüfung handelt(Prüfer, Semester, Termin beachten), von der Sie sich abmelden wollen, dann bestätigen Sie endgültig die Abmeldung.

![](_page_15_Picture_0.jpeg)

#### 12041: Wegebau

Leistung wird angerechnet auf: Wegebau (Nr=12040) - Wahlkonto (Nr=110) - Kontostand: ECTS (Nr=180) - Bachelorprüfung (Nr=9000)

![](_page_15_Picture_94.jpeg)

Abbrechen

<span id="page-15-1"></span>Abbildung 42 Wirklich Abmelden EXA

Die Abmeldung ist erst dann gespeichert, wenn Sie das grüne Bestätigungsfenster sehen und sich Ihr Status auf "Nicht angemeldet" geändert hat.

![](_page_15_Picture_95.jpeg)

Zurück zur Übersicht

<span id="page-15-2"></span>Abbildung 43 Abmeldebestätigung mit Status

<span id="page-15-0"></span>Über "Zurück zur Übersicht" kommen Sie zum Strukturbaum zurück.

### 2.2.3. Die Funktion "Leistungen"

Über die Funktion "Leistungen" können Sie Ihre Noten ansehen, Informationen über Ihren Studienverlauf erhalten und verschiedene Prüfungsbescheinigungen als PDF speichern oder ausdrucken.

![](_page_15_Picture_13.jpeg)

<span id="page-15-3"></span>Die Struktur der Leistungen ist die eines Baumes, wie Sie ihn schon aus der Prüfungsanmeldung kennen.

![](_page_16_Picture_0.jpeg)

### Leistungen

### Leistungsdaten

**1** Alle aufklappen ↑ Alle zuklappen

![](_page_16_Picture_76.jpeg)

<span id="page-16-0"></span>Abbildung 45 Leistungsbaum EXA

## Über das +-Zeichen klappen Sie die darunterliegenden Ebenen auf.

![](_page_16_Picture_77.jpeg)

<span id="page-16-1"></span>Abbildung 46 Öffnen der Baumstruktur EXA

#### Sie erhalten dann eine Übersicht über Ihre bisher erbrachten Leistungen.

![](_page_16_Picture_78.jpeg)

<span id="page-16-2"></span>Abbildung 47 Leistungsübersicht EXA

#### Wenn Sie sich über Ihren Studienverlauf informieren möchten, klappen Sie die Funktion "Studienverlauf" auf:

#### Studienverlauf

<span id="page-16-3"></span>Abbildung 48 Studienverlauf EXA

Sie erhalten dann eine Übersicht über die bisher studierten Semester an der Hochschule.

 $\rightarrow$ 

![](_page_17_Picture_0.jpeg)

![](_page_17_Picture_91.jpeg)

<span id="page-17-1"></span>Abbildung 49 Übersicht Semester EXA

Ebenso können Sie ein PDF über Ihre angemeldeten Prüfungen und einen Sammelschein (Nachweis Ihrer erbrachten Leistungen) speichern oder ausdrucken.

Wir empfehlen das Erstellen bzw. den Ausdruck einer Liste der angemeldeten Prüfungen nach jeder Prüfungsanmeldung.

# **Bescheinigungen**

![](_page_17_Picture_6.jpeg)

Sammelschein HGU [PDF]

<span id="page-17-2"></span>Abbildung 50 Bescheinigungen EXA

# <span id="page-17-0"></span>3. Studierendenverwaltung

Für alle Studierenden ist gleich, dass Sie die Studierendenverwaltung über die Funktion "Studienservice" erreichen:

# Studierendenverwaltung

![](_page_17_Picture_12.jpeg)

<span id="page-17-3"></span>Nachdem Sie die Funktion ausgewählt haben erscheint eine neue Seite.

![](_page_18_Picture_0.jpeg)

![](_page_18_Picture_135.jpeg)

<span id="page-18-0"></span>Abbildung 52 Persönlichen Informationen

Hier wird Ihnen Ihre Matrikelnummer, der Studiengang und das Semester angezeigt, indem Sie eingeschrieben sind. Über die Registerkarte "Kontaktdaten" gelangen Sie zu der an der Hochschule hinterlegten Adresse.

![](_page_18_Picture_4.jpeg)

Abbildung 53 Kontaktdaten

<span id="page-18-1"></span>Über das "Stift"-Symbol können Sie Ihre Daten bearbeiten. Alle Änderungen werden mit einem Hinweis bestätigt:

![](_page_18_Picture_136.jpeg)

<span id="page-18-2"></span>Abbildung 54 Bestätigungshinweis

Sie können hier Ihre komplette Adresse löschen oder eine neue Adresse anlegen.

Bitte achten Sie darauf, dass Sie mindestens eine Adresse angeben müssen. Legen Sie hier auch Ihre Postanschrift fest, damit eventuelle Korrespondenz Sie auch erreichen kann.

Wir benötigen auch eine aktuelle Telefonnummer von Ihnen, damit wir Sie bei Rückfragen oder wichtigen Informationen kontaktieren können. Grundsätzlich schreiben wir Sie aus datenschutzrechtlichen Gründen nur auf Ihrer Hochschul-E-Mail-Adresse an. Sie können aber auch eine private E-Mail-Adresse hinterlegen.

Unter der Registerkarte "Zahlungen" finden Sie eventuelle Rechnungen und die Zahlungseingänge für die Semesterbeiträge.

| Rechnungen             |                    |                     |         |            |            |               |
|------------------------|--------------------|---------------------|---------|------------|------------|---------------|
| Zeitraum 1             | Fälligkeitsdatum 1 | Verwendungszweck (D | Soll    | <b>Ist</b> | Noch offen | Aktionen      |
| Sommersemester 2022    | 28.02.2022         | 1082117             | 322.06€ | $0,00 \in$ | 322,06€    | ■ 吧           |
| Wintersemester 2021/22 | 12 11 2021         | 1082117             | 317,50€ | 317.50€    | $0,00 \in$ | <b>B</b> 吧    |
| Sommersemester 2021    | 01.03.2021         | 1082117             | 316,86€ | 316,86€    | $0,00 \in$ | <b>De net</b> |

<span id="page-18-3"></span>Abbildung 55 Zahlungen

Über das Symbol der Lupe können Sie die Positionen der Rechnung einsehen und über die Banknote sehen Sie die geleisteten Zahlungen.

Über die Registerkarte "Bescheide/Bescheinigungen" stellen wir Ihnen verschiedene PDF-Dokumente zur Verfügung.

![](_page_19_Picture_0.jpeg)

<span id="page-19-0"></span>![](_page_19_Picture_34.jpeg)

<span id="page-19-1"></span>Abbildung 57 Bescheinigungen

Sie erhalten hier Studienbescheinigungen und Imma-Bescheinigungen jeweils mit Verifikationscode. Über das Druckersymbol am Ende der Zeile können Sie sich die Bescheinigungen anschauen und anschließend ausdrucken.

![](_page_20_Picture_0.jpeg)

# <span id="page-20-0"></span>4. Bewerbung auf einen neuen Studiengang

### (zum Beispiel bei gewünschtem Studiengangs Wechsel oder Masterbewerbung)

Nach dem Einloggen sehen Sie auf der rechten Seite die Möglichkeit einen "neuen Antrag" abzugeben. Hier ist eine Bewerbung gemeint.

![](_page_20_Picture_4.jpeg)

Abbildung 58 Mein Antrag

Sie können sich hier für einen neuen Studiengang bewerben. Bitte beachten Sie hierzu die aktuellen Informationen auf der Website des Studierendenbüros der Hochschule.

![](_page_21_Picture_0.jpeg)

### Ihre Ansprechpartner:

Bei Fragen technischer Art: [qis-support@hs-gm.de](mailto:qis-support@hs-gm.de)

Bei Fragen zur Prüfungsverwaltung: [https://www.hs-geisenheim.de/studium/studierende/pruefungsangelegenheiten-und](https://www.hs-geisenheim.de/studium/studierende/pruefungsangelegenheiten-und-studienorganisation/)[studienorganisation/](https://www.hs-geisenheim.de/studium/studierende/pruefungsangelegenheiten-und-studienorganisation/)

Bei Fragen zur Studierendenverwaltung: [https://www.hs-geisenheim.de/studium/studierende/pruefungsangelegenheiten-und](https://www.hs-geisenheim.de/studium/studierende/pruefungsangelegenheiten-und-studienorganisation/)[studienorganisation/](https://www.hs-geisenheim.de/studium/studierende/pruefungsangelegenheiten-und-studienorganisation/)

![](_page_22_Picture_0.jpeg)

# <span id="page-22-0"></span>Abbildungsverzeichnis:

![](_page_22_Picture_12.jpeg)

![](_page_23_Picture_0.jpeg)

![](_page_23_Picture_9.jpeg)